# **Release Notes, Platforms**

# **Release Notes for Oracle Fabric Manager, 4.1.1**

These release notes document information about the current release of Oracle's Fabric Manager GUI interface. These notes contain the following sections:

- [What's New in This Release on page 2](#page-1-0)
- [System Requirements on page 2](#page-1-1)
- [System Limitations and Restrictions on page 3](#page-2-0)
- [Documentation Additions, Omissions, and Erratum on page 6](#page-5-0)
- [Downloading Fabric Manager Software on page 14](#page-13-0)
- [Known Problems on page 16](#page-15-0)
- [Accessing Oracle Support on page 24](#page-23-0)

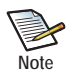

Also, upgrade paths are supported from version 3.3.2 and later. If you want to upgrade from a version earlier than 3.3.2, upgrade to at least version 3.3.2, then upgrade to version 4.1.1. For information about the supported upgrade paths to Fabric Manager 4.1.1, see [Supported Upgrade Paths on page 13](#page-12-0).

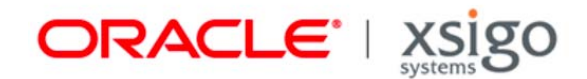

# **Overview**

Oracle Fabric Manager is a GUI for managing one or more Fabric Managers, host servers, and virtual I/O. Fabric Manager is supported as either a standalone management platform or as a plug-in to VMware VirtualCenter or vSphere if Fabric Manager is integrated into the VMware product.

Customers and partners are requested to send comments and report bugs by filing a customer case. You can contact Oracle as documented in [Accessing Oracle Support on page 24](#page-23-0).

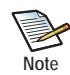

You can configure and manage the Fabric Interconnect through either Fabric Manager or the XgOS CLI. The choice of using either Fabric Manager or XgOS is completely up to you. However, some considerations exist for using both XgOS and Fabric Manager to configure or manage certain features. For more information see, [Fabric Manager Assumes Ownership of QoS, LUN Masks, and Default Gateways on](#page-4-0)  [page 5](#page-4-0).

## <span id="page-1-0"></span>**What's New in This Release**

This release of Fabric Manager was enhanced to support multiple server HCA ports (GUIDs) per Fabric Interconnect. So, for example, only port per server an HA Fabric Interconnect environment, 4 or more ports per server are supported in an HA Fabric Interconnect environment. This enhancement allows high-end servers such as the Oracle T5 and M5 servers to take full advantage of processing power by supporting multiple HCA ports for the same server.

# <span id="page-1-1"></span>**System Requirements**

This section documents system requirements for the Oracle Fabric Manager, such as server operating systems and browsers that Fabric Manager supports.

## **Operating Systems**

Fabric Manager is supported by loading the Fabric Manager software on a host server, which then acts as the Fabric Manager Server providing graphical management of Fabric Interconnects, servers, and virtual resources. Fabric Manager is supported on any of the following host server platforms.

- RHEL 5 Update 2 and later and equivalents, such as  $CentOS^{\otimes}$  5 Update 2 through Update 6.
- Microsoft® Windows Server 2003 R2 with SP2 (32- or 64-bit architectures)
- Microsoft Windows Server 2008 (32- or 64-bit)
- Microsoft Windows Server 2008 R2

In addition to these hosts, Fabric Manager can run in a Linux or Windows virtual machine in a VMware ESX server.

### **Browsers Supported for Fabric Manager**

For interoperability with Fabric Manager, supported browsers include:

- $Mozilla<sup>®</sup>$  Firefox 11.0 and later, with all cumulative security updates
- Microsoft Internet Explorer 8 and later, with all cumulative security updates. Any version of Internet Explorer less than 7.0 is not supported.
- Java Runtime Environment (JRE) 1.6

For best results, a minimum screen resolution of 1280 x 900 DPI is recommended when using Fabric Manager 3.0.0 or later.

# <span id="page-2-0"></span>**System Limitations and Restrictions**

This section documents system limitations and restrictions for this release of Fabric Manager.

### **Health Analyzer and Performance Monitoring are not Backwards Compatible**

The Performance Monitoring plug-in version 1.1.0 and the Health Analyzer plug-in version 1.0.0 are not backward compatible. As a result, if these plug-ins are installed in Fabric Manager 4.1.1, and you downgrade, or upgrade to a lower version of Fabric Manager, the GUI will not be able to locate the files since they do not exist in the object model.

If either, or both, of these plug-ins is installed in Fabric Manager 4.1.1 and you need to downgrade, or upgrade to a lower version of the GUI, you will need to follow this procedure:

- **Step 1** Take a manual backup of your Fabric Manager configuration, as documented in the Fabric Manager User's Guide.
- **Step 2** In the Installed Applications Summary, select the Health Analyzer and Performance Monitoring plug-ins and click Uninstall.
- **Step 3** Log in to the Fabric Manager server's OS.
- **Step 4** Delete the xms/pluginstore/healthanalyzer files and directories:

#### **rm xms/pluginstore/healthanalyzer \***

- **Step 5** Perform the downgrade of Fabric Manager.
- **Step 6** If required, install the plug-ins that are supported for that version of Fabric Manager (for example, Performance Monitoring 1.0.2 on Fabric Manager 4.0.x

### **Fabric Manager Can Restore Configurations Backed Up from the Same Version Only**

Fabric Manager 4.1.1 contains new objects, which were not present in Fabric Manager version 3.3.1 and earlier. As a result of these new objects, any Fabric Manager configuration backed up in Fabric Manager 3.3.1 or earlier cannot be restored in Fabric Manager 4.1.1. Configurations backed up in Fabric Manager 4.1.1 can be restored in Fabric Manager 4.1.1.

In some cases, you might need to restore the configuration—for example, in the unlikely event of an error during upgrade to Fabric Manager 4.1.1. In such a case, you would want to restore the previous configuration. If you need to restore a configuration backed up in a pre-4.1.1 version of Fabric Manager, follow this procedure:

- **Step 1** If Fabric Manager 4.1.1 is currently installed, completely uninstall it.
- **Step 2** Install the version of Fabric Manager that matches the version of the backed up configuration. For example, for a Fabric Manger 3.3.1 configuration, you would need to install Fabric Manager 3.3.1 software.
- **Step 3** Restore the pre-4.1.1 configuration.
- **Step 4** Upgrade Fabric Manager to the new version.

### **With Domain Management, the Same User Cannot Belong to Multiple Domains**

With Fabric Manager's Domain Manager feature, you can create domains out of the default domain. Each domain can be assigned to a specific group or function. For example, you could create a finance domain, an engineering domain, and so on. When domains are created through Fabric Manager, users and groups can be created, and roles can be assigned, with the net result being that access to each domain can be controlled.

Fabric Manager is designed so that the same user cannot belong to more than one domain. As a result, if you need to create a user in multiple accounts, that user must be different. For example, for the user Dave that needed to belong to the finance and engineering domains, you would need to create two different users for Dave, such as DaveFin and DaveEng.

### **Compatibility of XgOS and Fabric Manager 3.0.0 and Later**

If an object is not understood by Fabric Manager 3.0.0 and later, Fabric Manager does not interpret and display that object. Fabric Manager 3.0.0 and later has been tested for backwards compatibility with Fabric Interconnects running XgOS version 2.8.2 and later. Do not use Fabric Manager 3.0.0 or later with any Fabric Interconnects running an XgOS version older than 2.8.2.

Fabric Manager 3.0.0 and later is forward compatible with XgOS versions greater than 2.8.2.

### **Some Objects Can Be Renamed in Fabric Manager, But Others Cannot**

Some objects in Fabric Manager can be successfully renamed without causing any unpredictably in them or their related features. However, some features cannot be renamed. The following list shows the objects in Fabric Manager that can be successfully renamed. If Fabric Manager objects are not in this list, do not attempt to rename them:

Renamable objects are:

- Network or Storage Clouds
- I/O Templates
- Users
- Role Group Mappings
- Domain Group Mappings
- **Boot Profiles**

## **To Enable a LUN Mask, It Must Be Specified at vHBA Creation Time**

If you want to enable a LUN Mask on a vHBA, you must make sure that the LUN Mask exists and is available to the vHBA at vHBA creation time. If a vHBA does not have a LUN Mask associated with it at the time the vHBA is created, the *Allow LUN Mask* option is disabled for that vHBA, which will prevent adding and enabling a LUN Mask on the vHBA later.

## <span id="page-4-0"></span>**Fabric Manager Assumes Ownership of QoS, LUN Masks, and Default Gateways**

When Fabric Manager is used to configure or manage virtual resources, it assumes ownership the following aspects of virtual resources by design:

- Network QoS
- SAN QoS
- LUN Masks
- Default Gateways
- Private vNICs

Therefore, if you attempt to configure or manage the listed features from the XgOS CLI, the changes will occur successfully on the Fabric Interconnect, but will not propagate to Fabric Manager. The end result is that you will not see the configuration changes if you are managing the Fabric Interconnect through Fabric Manager. If you will be using the listed features in your data center, it is strongly recommended that you use Fabric Manager to configure them if Fabric Manager is your virtual I/O management platform.

For vNICs, vHBAs, and all other features, you can mix configuration and management through the XgOS and Fabric Manager.

## **Fabric Manager Requires Specific Ports to be Available**

Be aware that Fabric Manager requires the following ports to be open and available to Fabric Manager:

- 80 and 443 for communication between the Fabric Manager Server and Fabric Interconnects.
- 8880 and 8443 must be open and not assigned to another server in order to allow remote management through Fabric Manager.

If these ports are blocked or otherwise not available to Fabric Manager, configuration will not occur, and tables and other dialogs will not contain any data. For example, attempting to scan for Fabric Interconnects or servers will cause no Fabric Interconnects or servers to be displayed.

# **User Guides**

User guides for the Fabric Manager are available as PDFs and can be downloaded from the Oracle Technical Network at: http://docs.oracle.com/cd/E38500\_01/index.html.

The following product documentation is available for the Oracle Fabric Interconnect and Oracle Fabric Manager:

- *Fabric Interconnect Hardware and Host Drivers Installation Guide*
- *XgOS Software Upgrade Guide*
- *XgOS Command-Line User Guide*
- *Remote Boot Guide*
- *Fabric Manager User Guide*
- *Fabric Accelerator Quick Start Guide*
- *Fabric Performance Monitor User Guide*
- *XgOS vNIC Switching Configuration Guide*

# <span id="page-5-0"></span>**Documentation Additions, Omissions, and Erratum**

The following sections provide additional text, text for functionality that was accidentally omitted from documentation, or clarification of incorrect text.

### **Documentation Additions**

The following text supplements the text in the latest version of the *Fabric Manager User Guide, 4.1.0*.

## **Fabric Manager 4.1.1 Enhancement for T5 and M5 Servers**

In previous versions of Fabric Manager, the GUI assumed that one server profile per Fabric Interconnect would be connected to a server. This meant that in an HA Fabric Interconnect deployment, a maximum of two Server Profiles could be connected to server. And, Fabric Manager would no longer be able to attach any more Server Profiles to any subsequent HCA ports on that server.

However, with the release of Oracle's robust and powerful T5 and M5 servers, these high-powered hosts (and others like them) have the processing power to support more than 2 Server Profiles. If you attempted to connect more than 2 Server profiles on a T5 or M5 server, you could easily exhaust the bandwidth of the HCA port connection.

To support high-powered T5 and M5 servers in Fabric Manager, multiple server profiles per Fabric Interconnect for each server HCA port. To support this new feature, you must follow a special configuration procedure, which follows.

The procedure takes the follow phases:

- **1.** Create one I/O Profile (either manually or through an I/O Template).
- **2.** Connect the I/O Profile to a server with 4 ports.
- **3.** Create one I/O Profile (either manually or through different I/O Template). It is critical that this I/O Profile is not connected to anything. This second I/O Profile must be created in disconnected state.

7

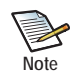

You do not necessarily need to create a different I/O Template but you do need a second I/O Profile. What is important is that the vNICs and vHBAs are uniquely named in each of the I/O Profiles.

If you use the same I/O Template to create a second I/O Profile, make sure that the vNICs and vHBAs have different names in each I/O Profile.

**4.** Connect the second I/O Profile to the same server that has the first I/O Profile.

The specific procedure for this configuration is documented later in this section.

#### **Considerations**

Be aware of the following considerations with this new feature:

- Two I/O Profiles are required.
- Any vNICs and vHBAs in the two I/O Profiles must be uniquely named. The same vNIC or vHBA name cannot be used in both I/O Profiles.
- If you add another vNIC or vHBA from Fabric Manager after both I/O Profiles are merged, the new vNIC or vHBA will be added on either of the Server Profiles on that chassis where the vNIC or vHBA is terminated. As a result, vNIC and vHBAs are randomly assigned to either I/O Profile but cannot deterministically be assigned ed to a specific I/O Profile.

#### **Procedure: Connecting a Server to Multiple HCA Ports**

Assuming you have cabled a T5 or M5 server (or another server that has 4 or more server ports) to Fabric Manager, and that Fabric Manager sees the Fabric Interconnect and the server, you can connect the server as follows:

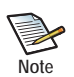

This procedure assume that you are creating an I/O Profile from an I/O Template. If you will be creating the I/O Profile manually, you can start the procedure at [Step 5 on page 8](#page-7-0).

**Step 1** In the Physical Server Summary, locate the server with multiple ports/GUIDs. It will be the server that has 4 or more IB ports displayed on the Fabric Interconnect—for example, [Figure 1](#page-7-1).

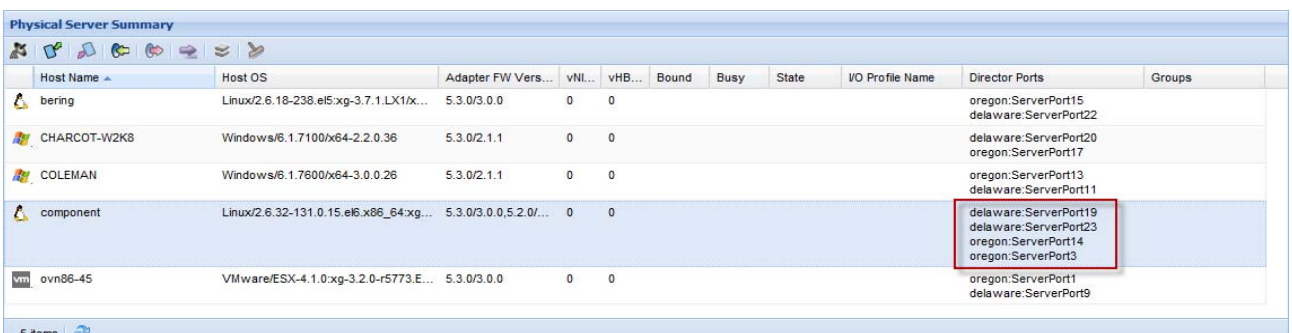

#### **Figure 1 Locating the Server**

- <span id="page-7-1"></span>**Step 2** Under Server Resource Manager on the navigation pane, select I/O Templates to display the I/O Template Editor.
- **Step 3** In the *Name* field, enter the name for the I/O Template that you are creating. If the server will boot through PXE iSCSI or PXE SAN Boot, select the name of the iSCSI Boot or SAN Boot profile from the corresponding dropdown menu.
- **Step 4** Create the I/O Template for the I/O Profile. (For information about creating an I/O Template, see the *Fabric Manager User Guide, 3.8.0*.)

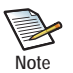

When the I/O Template is created, click *Save* to save the template to the Fabric Manager server.

- <span id="page-7-0"></span>**Step 5** Under Server Resource Manager on the navigation pane, select I/O Profiles to display the I/O Profile Summary.
- **Step 6** On the I/O Profile Summary, click the green plus sign ( + ) to display the Create I/O Profile dialog as shown in [Figure 2](#page-8-0).

0

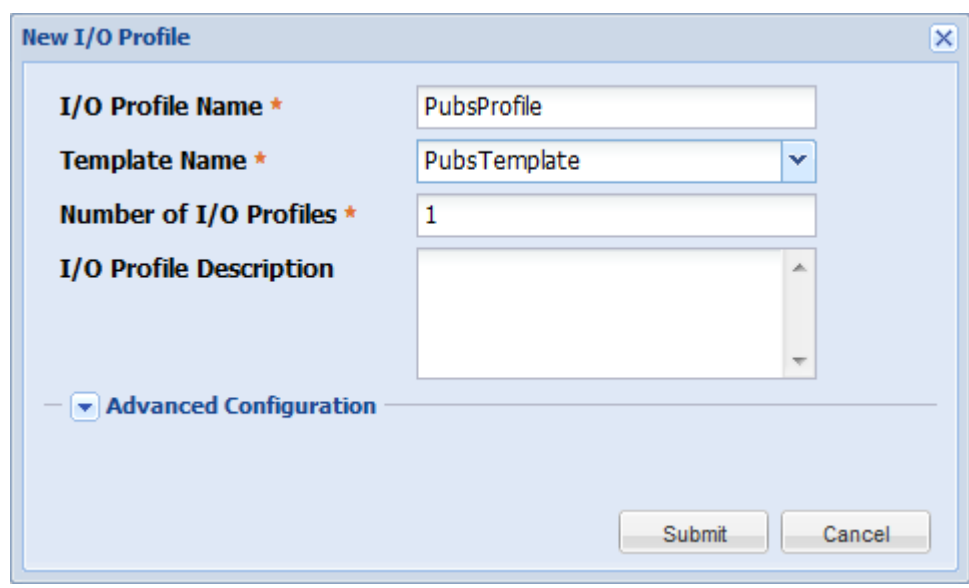

**Figure 2 New I/O Profile Dialog**

- <span id="page-8-0"></span>**Step 7** In the *I/O Profile Name* field, enter the name for the I/O Profile that you are creating.
- **Step 8** From the *Template Name* dropdown menu, select the I/O Template you created earlier in this procedure.
- **Step 9** In the *Number of I/O Profiles* field, select the number of profiles that you want to be derived from this I/O Template.
- <span id="page-8-2"></span>**Step 10** As an option, in the *Description* field, you can provide a description for the I/O Profile you are creating.
- **Step 11** When the I/O Profile parameters are specified, click *Submit* to finish creating the I/O Profile(s) which will appear in the I/O Profile Summary.
- **Step 12** On the I/O Profile Summary, select the I/O Profile you just created. This step activates the toolbar buttons. See [Figure 3](#page-8-1).

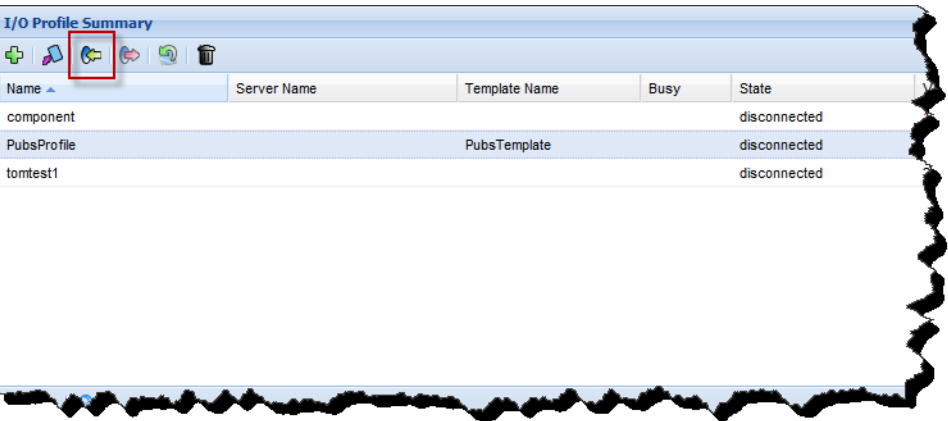

<span id="page-8-1"></span>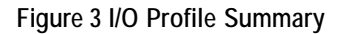

**Step 13** On the toolbar, click *Connect the Selected I/O Profile to a Physical Server*, as shown in [Figure 3](#page-8-1) to display the Choose a Server to Connect dialog. See [Figure 4](#page-9-1).

| Choose a server to connect<br>$\overline{\mathsf{x}}$ |                       |                                               |             |
|-------------------------------------------------------|-----------------------|-----------------------------------------------|-------------|
|                                                       | Host Name $\triangle$ | Host OS                                       | <b>Busy</b> |
| Δ                                                     | bering                | Linux/2.6.18-238.el5:xg-3.7.1.LX1/x86_64      |             |
| ÆП                                                    | CHARCOT-W2K8          | Windows/6.1.7100/x64-2.2.0.36                 |             |
| A.                                                    | COLEMAN               | Windows/6.1.7600/x64-3.0.0.26                 |             |
| Ĉ.                                                    | component             | Linux/2.6.32-131.0.15.el6.x86_64:xg-/x86_64   |             |
| vm                                                    | ovn86-45              | VMware/ESX-4.1.0:xg-3.2.0-r5773.ESX4.1/260247 |             |
|                                                       |                       |                                               |             |
|                                                       |                       |                                               |             |
|                                                       |                       |                                               |             |
|                                                       |                       |                                               |             |
|                                                       |                       |                                               |             |
| 5 items $\mathbb{R}^3$                                |                       |                                               |             |
|                                                       |                       | Submit                                        | Cancel      |

**Figure 4 Choose a Server to Select**

- <span id="page-9-1"></span>**Step 14** On the Choose a Server to Connect dialog, select the T5/M5 server. This step activates the *Submit* button.
- **Step 15** Click *Submit* to push the I/O Profile to the selected server. When a confirmation dialog is displayed, click *Yes* to accept deploying the I/O Profile.

The first I/O Profile should be connected to the server as shown in [Figure 5](#page-9-0).

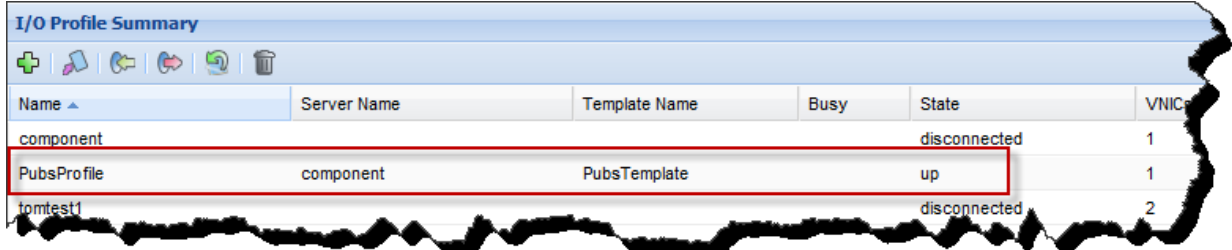

**Figure 5 I/O Profile Summary — First I/O Profile Connected to T5/M5 Server**

<span id="page-9-0"></span>**Step 16** Create the second I/O Profile by repeating [Step 5 on page 8](#page-7-0) through [Step 10 on page 9](#page-8-2). [Figure 6](#page-10-0) shows an example of creating the second I/O Profile from the same I/O Template.

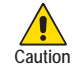

When you create the second I/O Profile (either from the same I/O Template or a completely different one), make sure that the vNICs are named differently between the two I/O Profiles, and make sure that the vHBAs are named differently between the two I/O Profiles.

11

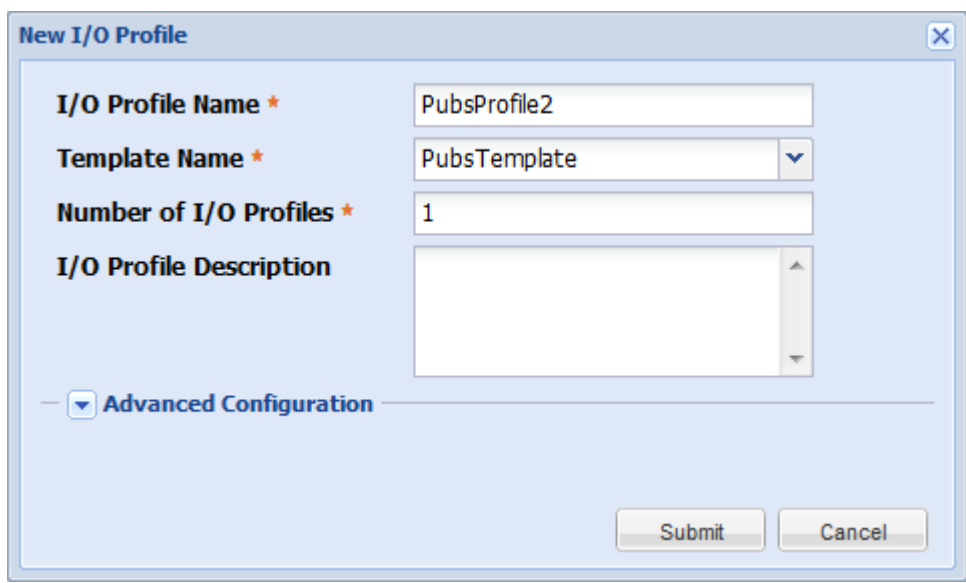

**Figure 6 Creating the Second I/O Profile from the Second I/O Template**

<span id="page-10-0"></span>**Step 17** When the parameters for the second I/O Profile are specified, click *Submit* to finish creating the I/O Profile(s).

The second I/O Profile appears in the I/O Profile Summary in disconnected state, which is correct and required to connect the second I/O Profile to the T5/M5 server. See [Figure 7.](#page-10-1)

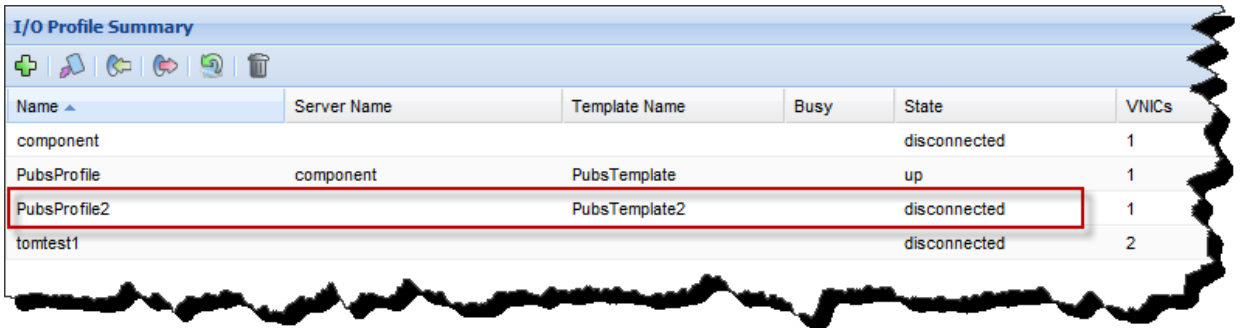

**Figure 7 I/O Profile Summary — Second I/O Profile for the T5/M5 Server**

<span id="page-10-1"></span>**Step 18** On the I/O Profile Summary, select the disconnected I/O Profile. This step activates the toolbar buttons.

**Step 19** On the toolbar, click *Connect the Selected I/O Profile to a Physical Server* to display the Choose a Server to Connect dialog. See [Figure 8.](#page-11-0)

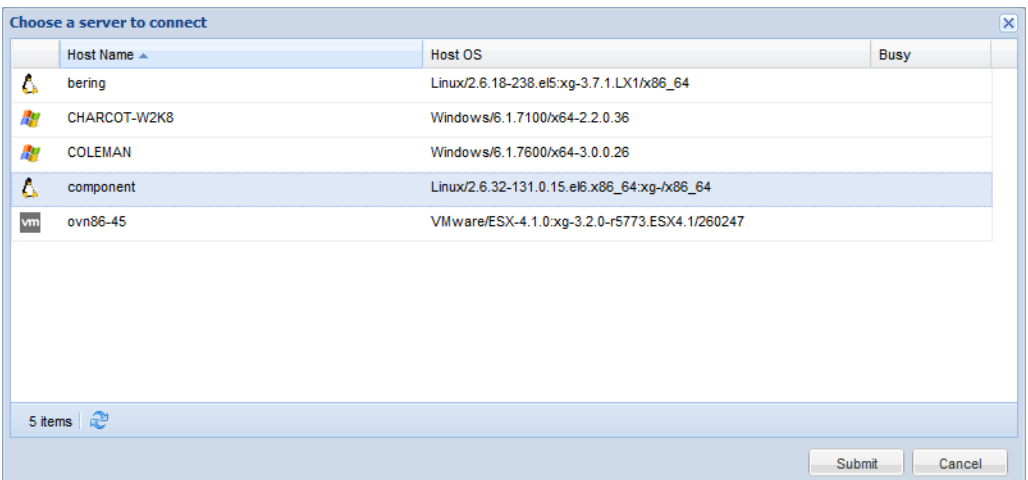

**Figure 8 Choose a Server to Select**

- <span id="page-11-0"></span>**Step 20** Select the same T5/M5 server where the first I/O Profile was connected.
- **Step 21** Click *Submit* to connect the second I/O Profile to the T5/M5 server.

On the I/O Profile Summary, both I/O Profiles will be displayed for a short time. The second I/O Profile will transition through some state changes, typically from disconnected to down and down to up.

When the state changes are complete, the second I/O Profile will merge into the first so that only one I/O Profile shows connected to the server. The one I/O Profile will be in up state. See [Figure 9](#page-11-1).

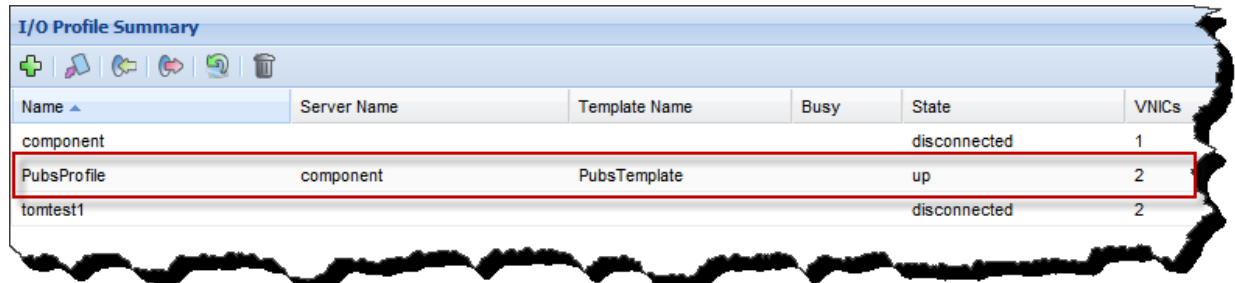

**Figure 9 I/O Profile Summary — I/O Profiles Merged**

<span id="page-11-1"></span>You can verify that the two I/O Profiles merged by checking the vNICs and vHBAs columns on the I/O Profile Summary. The total shown should be the sum of the vNICs and vHBAs in each of the I/O Profiles.

## **Unmanage, then Manage a Fabric Interconnect Recovers Some Objects in Fabric Manager**

In this version of Fabric Manager, unmanaging then managing a Fabric Interconnect recovers the following objects:

- Ports or LAGs are restored to the correct Network Cloud.
- I/O Template information is restored to its associated I/O Profile(s).
- vNICs and vHBAs are restored to the correct Network or Storage Cloud.
- HA vNICs or HA vHBAs are restored, but only if the I/O Profile that contains them is connected to a server at the time the Fabric Interconnect was unmanaged and remanaged.

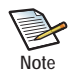

If you unmanage, then remanage a Fabric Interconnect in Fabric Manager, physical servers that were part of a Server Group are not put back into the Server Group when the Fabric Interconnect is remanaged.

### <span id="page-12-0"></span>**Supported Upgrade Paths**

The following upgrade paths are supported in this release of Fabric Manager software:

- From version 3.3.2 to 4.1.1. This upgrade path is also supported with Performance Monitor 1.0.1 upgraded to Performance Monitoring 1.0.2.
- From version 4.0.0 to 4.1.1. This upgrade path is also supported with Performance Monitor 1.0.2 upgraded to Performance Monitoring 1.1.0.
- From version 4.0.1 to 4.1.1. This upgrade path is also supported with Performance Monitor 1.0.1 upgraded to Performance Monitoring 1.0.2.
- From version 4.0.2 Beta to 4.1.1. This upgrade path is also supported with Performance Monitor 1.0.1 upgraded to Performance Monitoring 1.0.2.

All upgrade paths are supported on the following operating systems:

- Windows Server 2003 (32- and 64-bit architectures).
- Windows Server 2008 (32- and 64-bit architectures).
- Windows Server 2008 R2
- Red Hat Enterprise Linux 5 (32-bit and 64-bit distributions)
- Red Hat Enterprise Linux 6 (32-bit and 64-bit distributions)

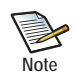

When upgrading from an older version of Fabric Manager to a newer version, clean up any completed jobs from the Job Summary in the old version of Fabric Manager software before upgrading. For more information, see [Upgrading to New Fabric Manager Software](#page-14-0).

# <span id="page-13-0"></span>**Downloading Fabric Manager Software**

You can download Fabric Manager software from the Oracle Support portal. To download Fabric Manager, you need access to the Oracle support site. You can request a user name and password for the Oracle Support Portal by contacting Oracle Technical Assistance through any of methods documented in [Accessing Oracle Support on page 24.](#page-23-0)

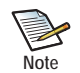

Certain upgrade paths are supported in this release of Fabric Manager. For information, see [Supported](#page-12-0)  [Upgrade Paths on page 13.](#page-12-0)

This section contains documentation for:

- [Upgrading to New Fabric Manager Software](#page-14-0)
- [Downloading Software](#page-13-2)
- **[Getting Documentation](#page-14-1)**

### <span id="page-13-2"></span>**Downloading Software**

You can get software for this version of XgOS from My Oracle Support:

- **Step 1** Point your browsers to support.oracle.com and log in to display the MOS Dashboard.
- **Step 2** On the Dashboard, click the Patches and Updates tab.
- **Step 3** In the Patch Search tab, click Search->Product or Family to display the search dialog. See [Figure 10](#page-13-1).

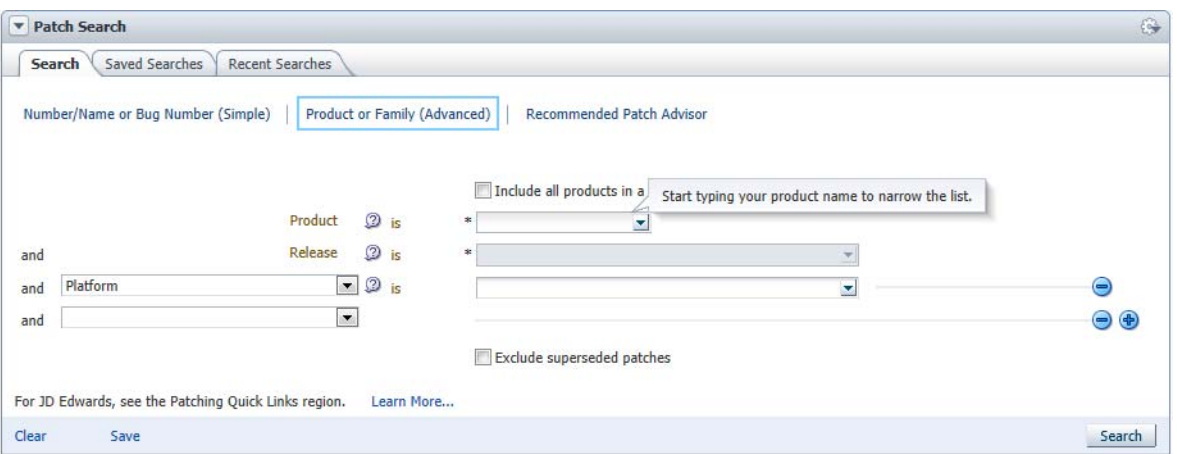

**Figure 10 My Oracle Support — Searching to Find Product**

- <span id="page-13-1"></span>**Step 4** In the *Product is* field, enter "Oracle Fabric Manager." This field will auto-fill when enough characters are entered to make the string unique.
- **Step 5** In the *Release* is field, enter "4.1.1". This field will auto-fill when enough characters are entered to make the string unique.
- **Step 6** When these fields contain the product and release, click Search.
- **Step 7** On the resulting table, click the row containing the 4.1.1 software and select *Download* the software onto the Fabric Manager server.
- **Step 8** When the new Fabric Manager software is on the Fabric Manager server(s), install it by running the **rpm -ivh** command (Linux), or double-clicking the setup.exe (Windows). Additional information can be found in the "Installation" chapter of the *Fabric Manager User Guide, Release 4.1.0*.

### <span id="page-14-0"></span>**Upgrading to New Fabric Manager Software**

If you are upgrading from a previously installed version of Fabric Manager to the current version, it is a best practice to delete any old jobs from the Jobs Status summary before upgrading to the newer version. Doing so ensure removes them from the database and ensures a streamlined upgrade.

**Step 1** In the older version of Fabric Manager, display the Jobs Summary (*General->Jobs Status->Clean up Completed Jobs*) as shown in [Figure 11](#page-14-2).

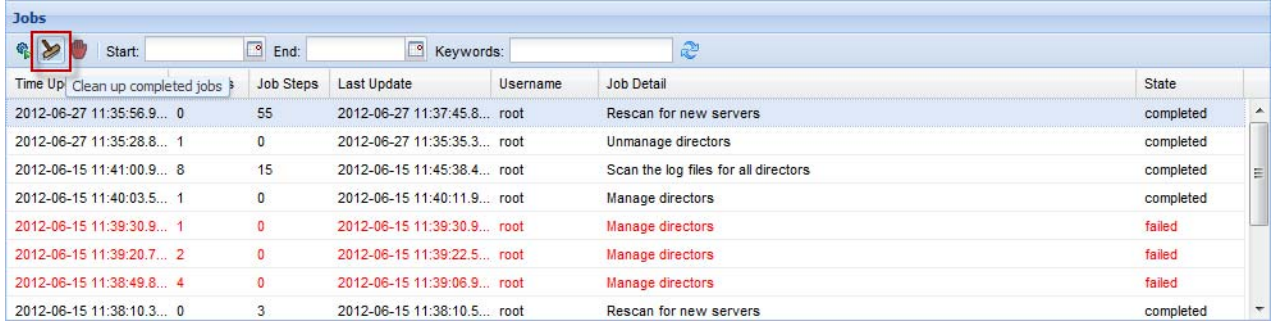

<span id="page-14-2"></span>**Figure 11 Clean Up Completed Jobs in "Old" Fabric Manager Before Upgrading to "New" Fabric Manager**

- **Step 2** When all jobs are cleaned up, log out of Fabric Manager.
- **Step 3** Proceed to the next section to download the Fabric Manager software.

### <span id="page-14-1"></span>**Getting Documentation**

Oracle Fabric Manager documentation is available as PDF files on the Oracle Technical Network (OTN) at http://docs.oracle.com/cd/E38500\_01/index.html.

On that web site, scroll down until you find the document that you need, then click the *Download* button to pull the document to your web browser.

# <span id="page-15-0"></span>**Known Problems**

This section documents the known problems.

- [Table 1](#page-15-1) lists the known problems in this release of Fabric Manager.
- [Table 2](#page-22-0) lists the known problems in this release of Health Analyzer.
- [Table 3](#page-23-1) lists the known problems in this release of VMware Integrator Plug-in.

For Performance Monitoring known problems and fixes, see *Release Notes, Fabric Performance Monitoring, 1.1*.*0*.

## **Fabric Manager Known Problems**

This release of Fabric Manager has the following known problems.

<span id="page-15-1"></span>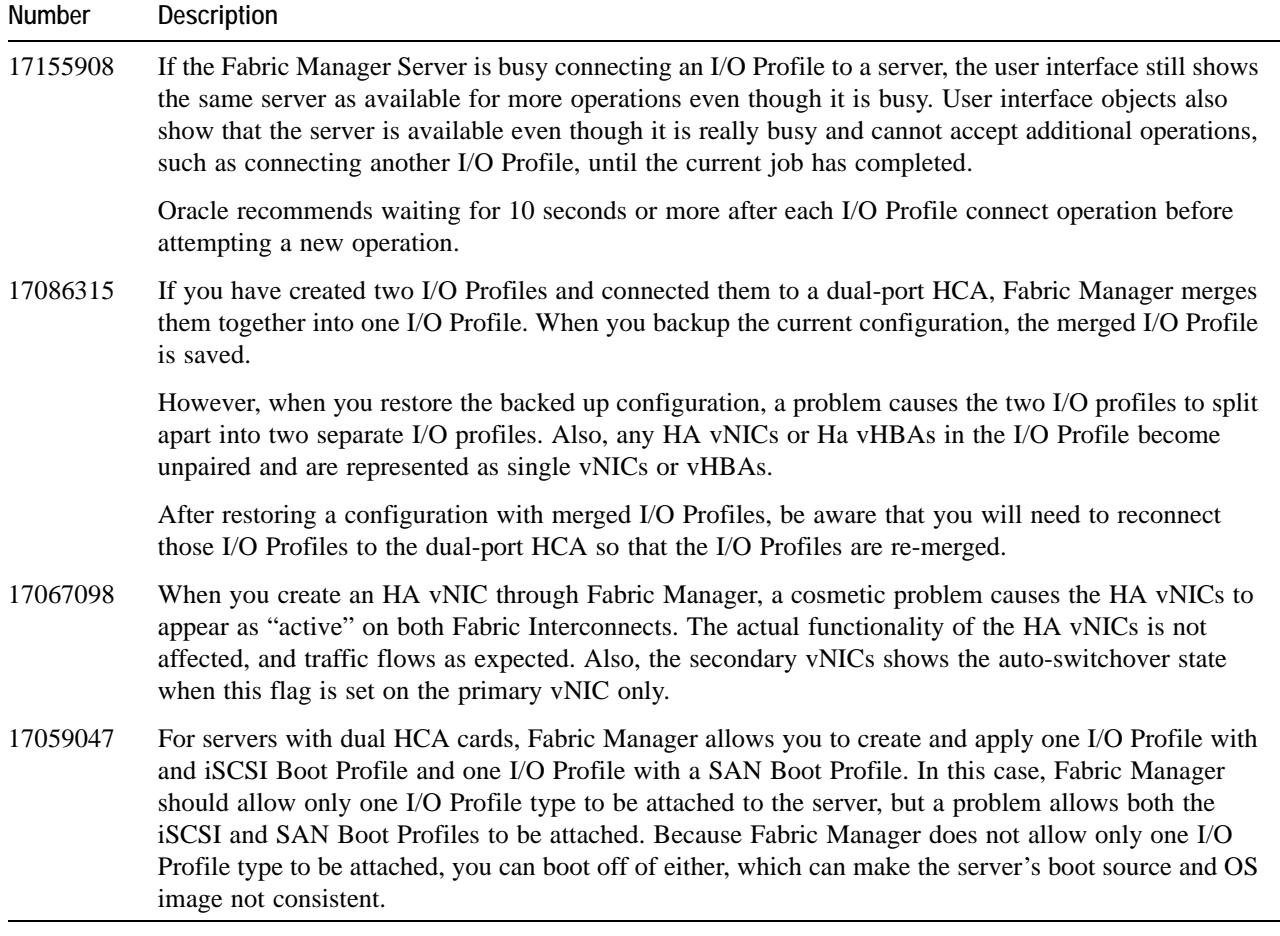

#### **Table 1 Known Problems in Fabric Manager 4.1.1**

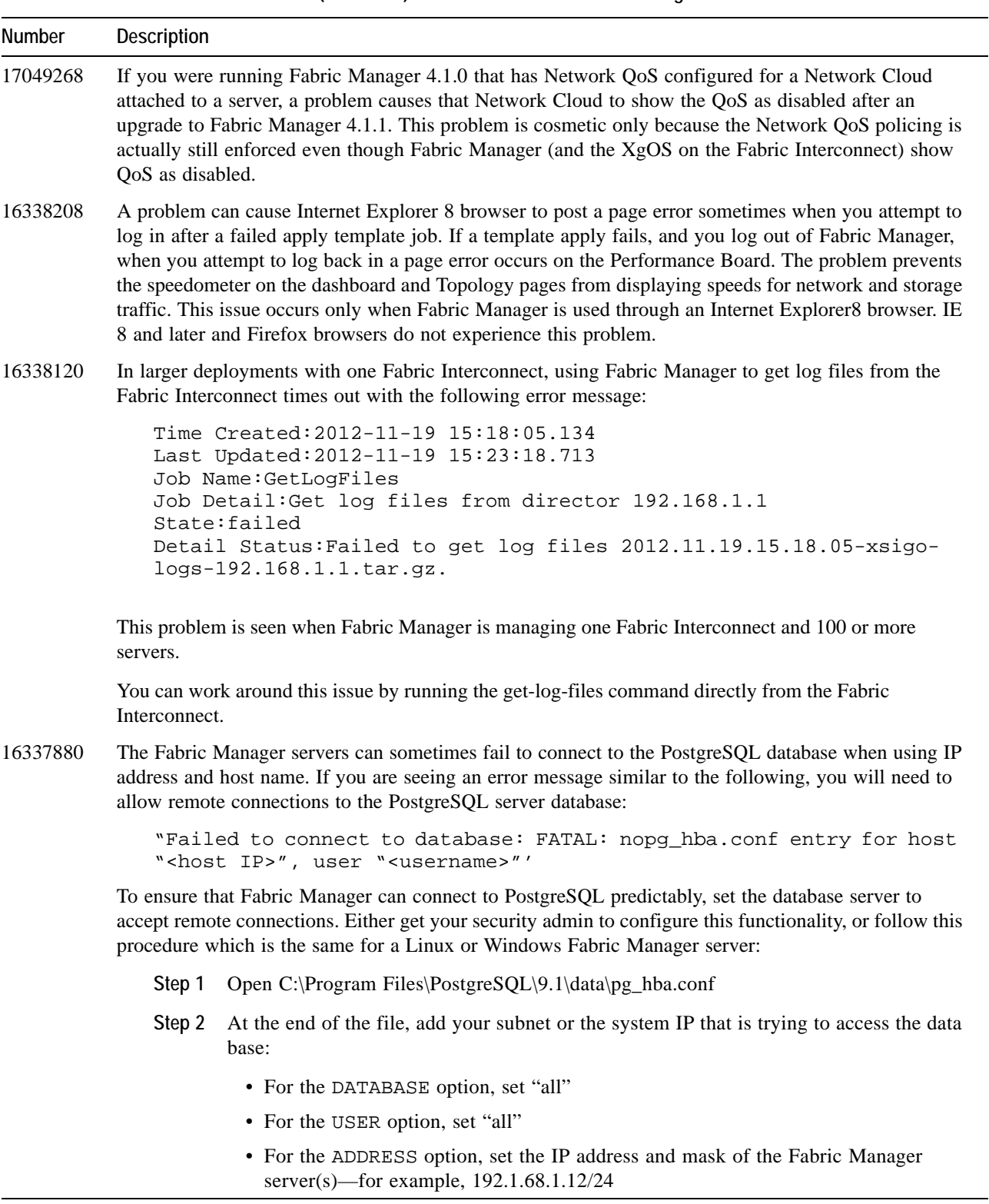

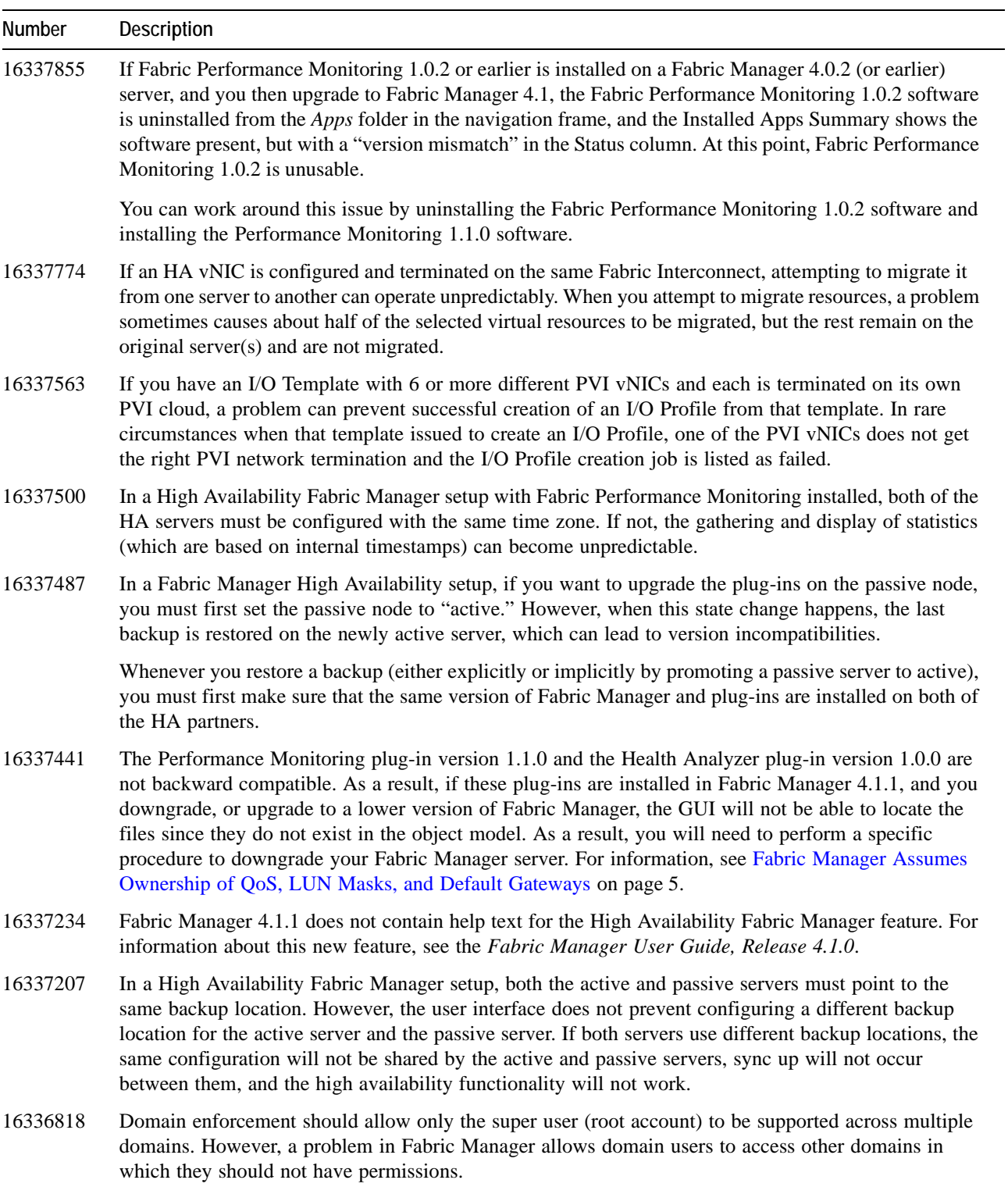

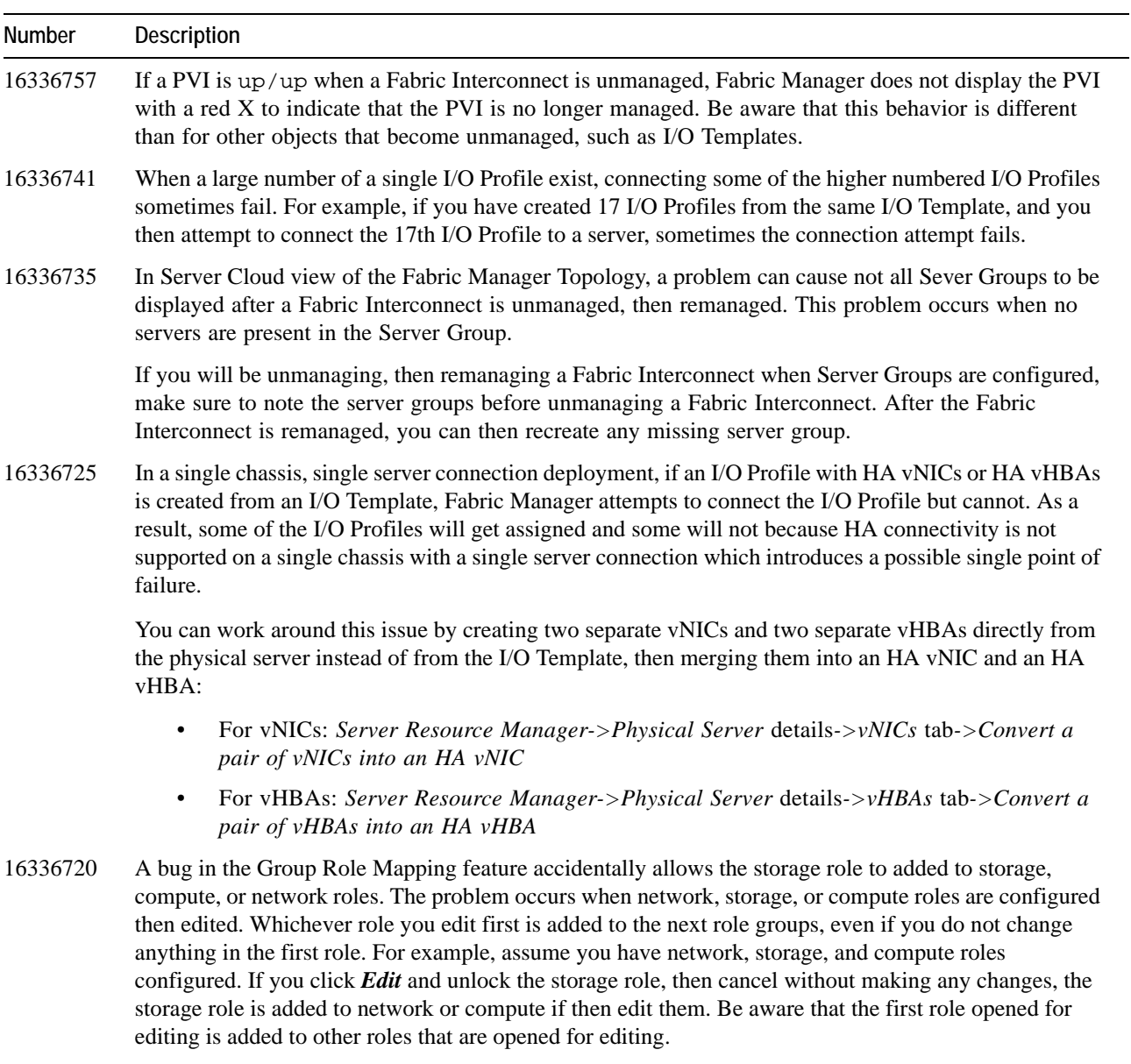

You can avoid this problem by deleting a role and recreating it instead of editing the role.

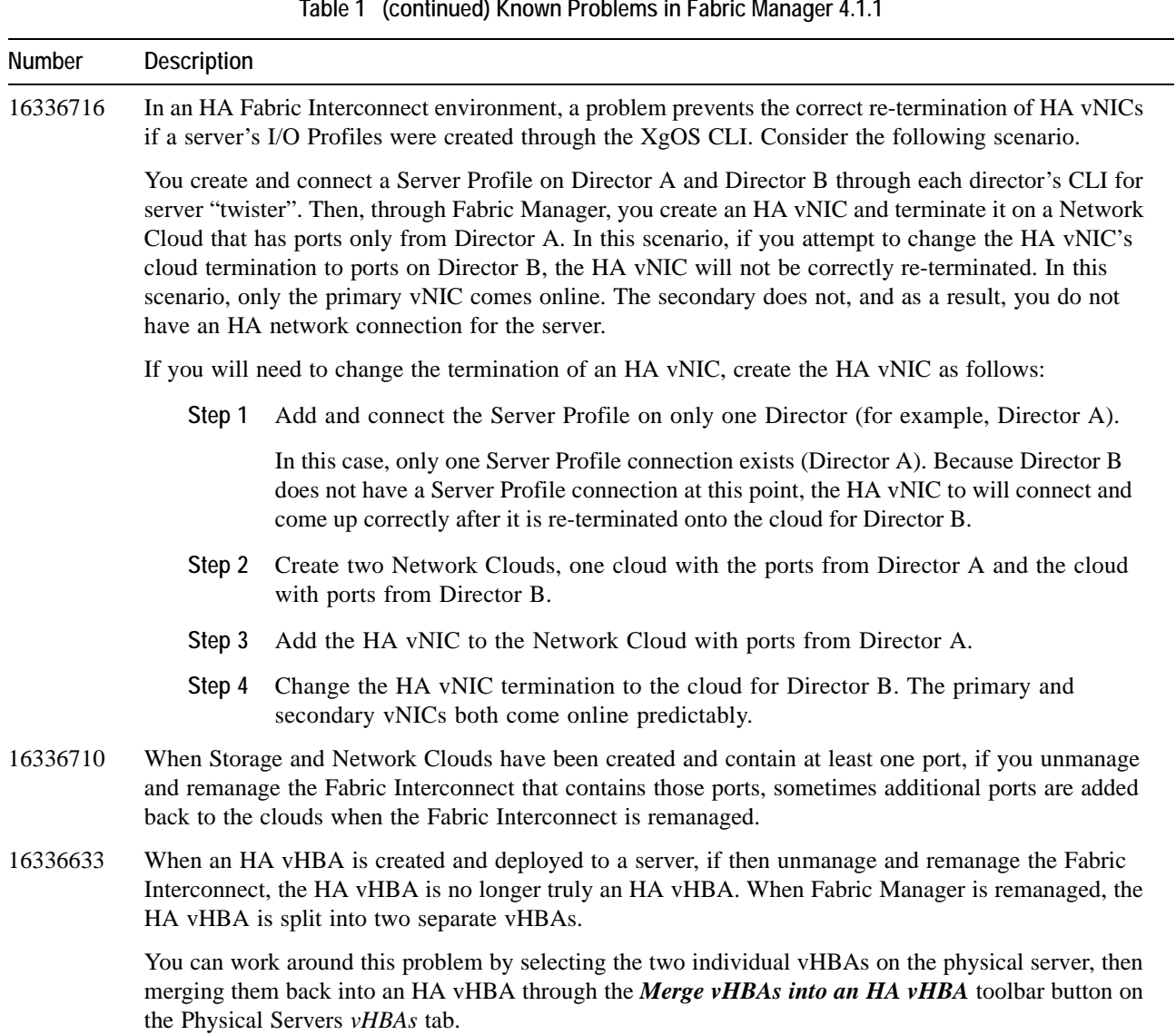

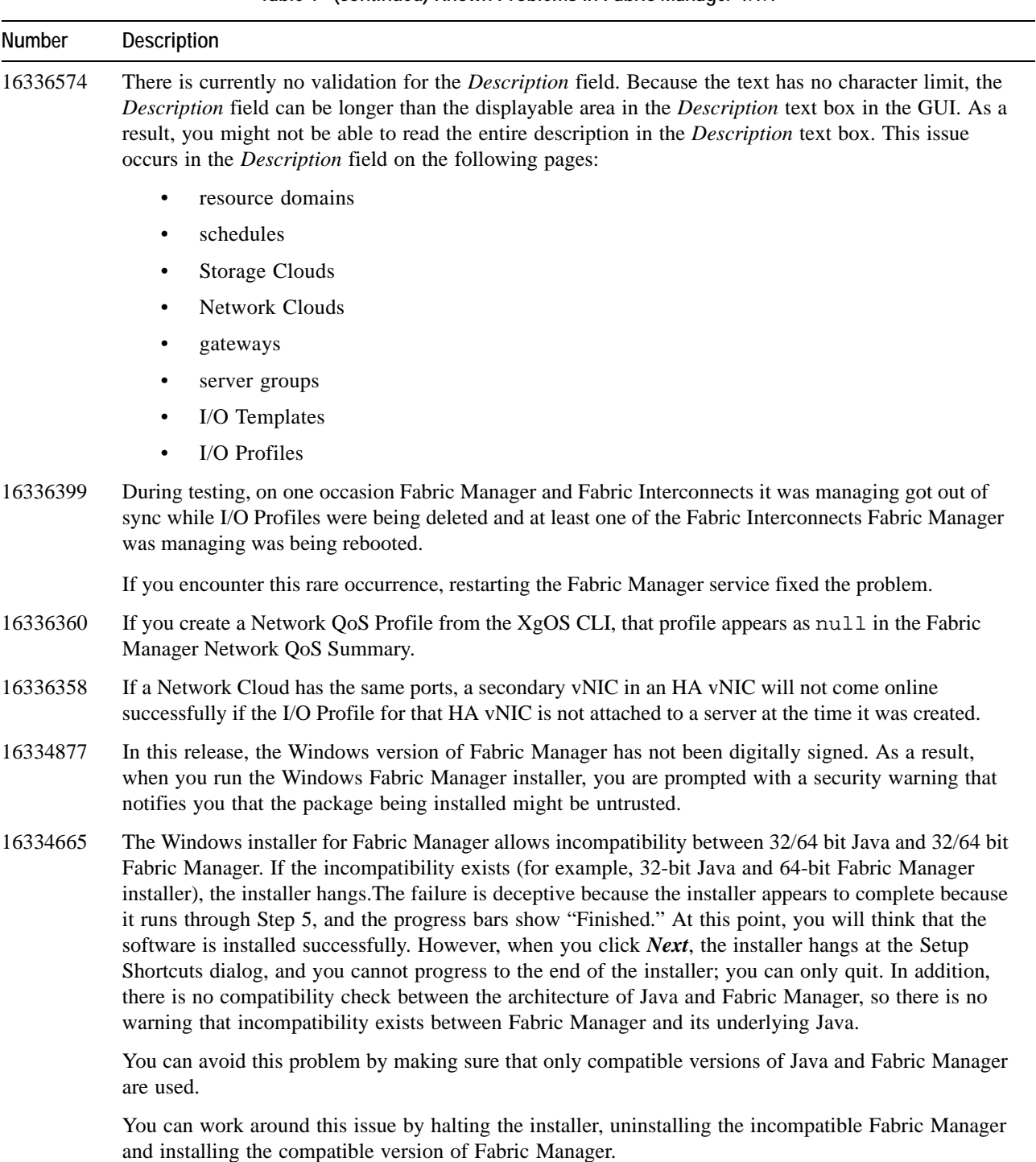

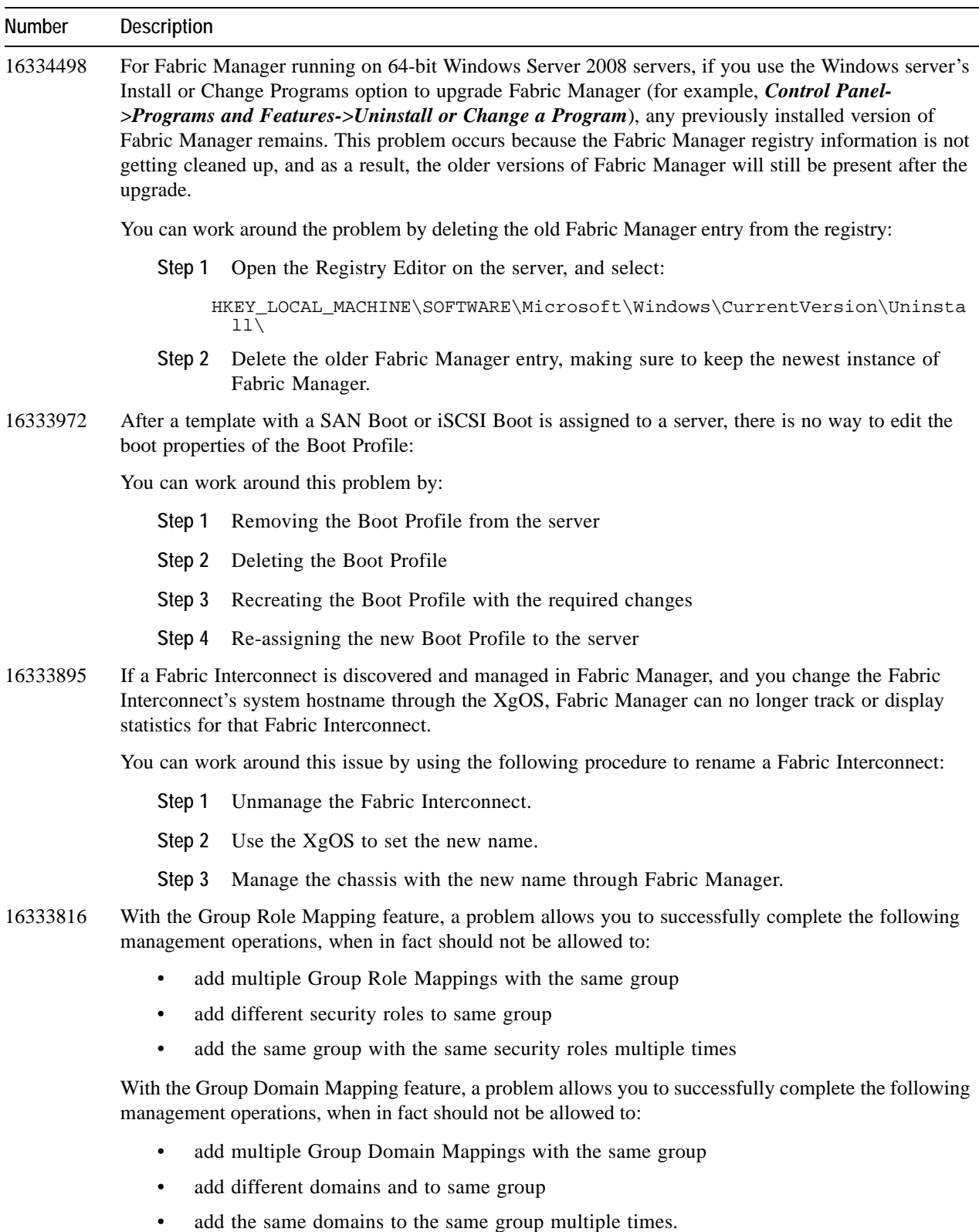

e. <u>.</u>

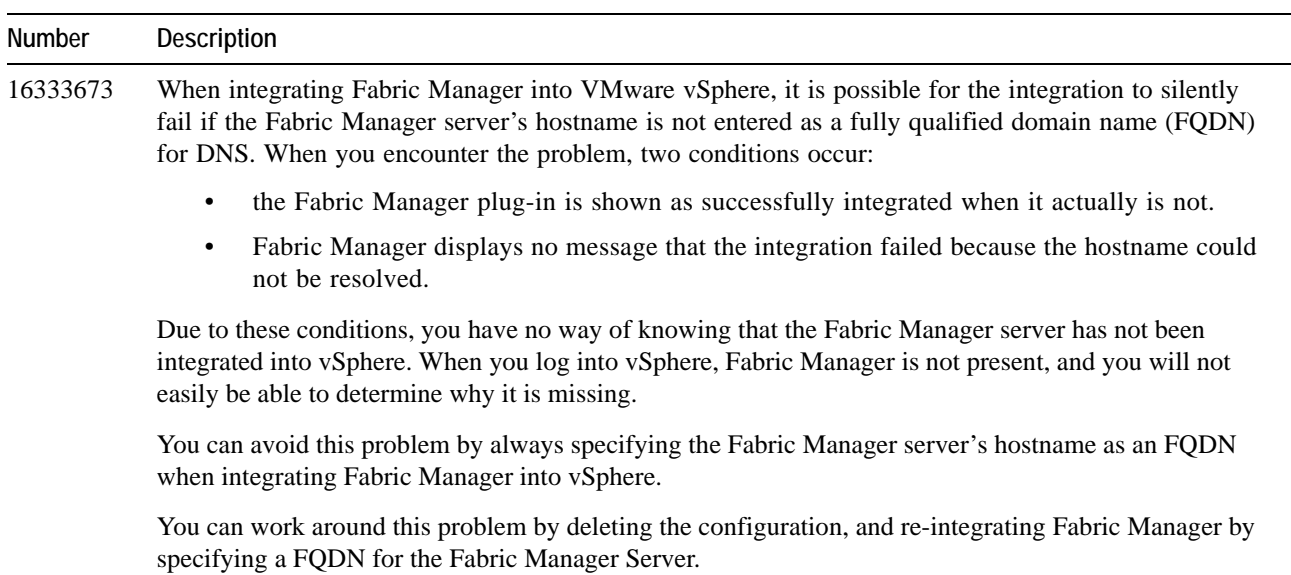

# **Health Analyzer Known Problems**

This release of Health Analyzer is the first release. This release contains the following known problem.

<span id="page-22-0"></span>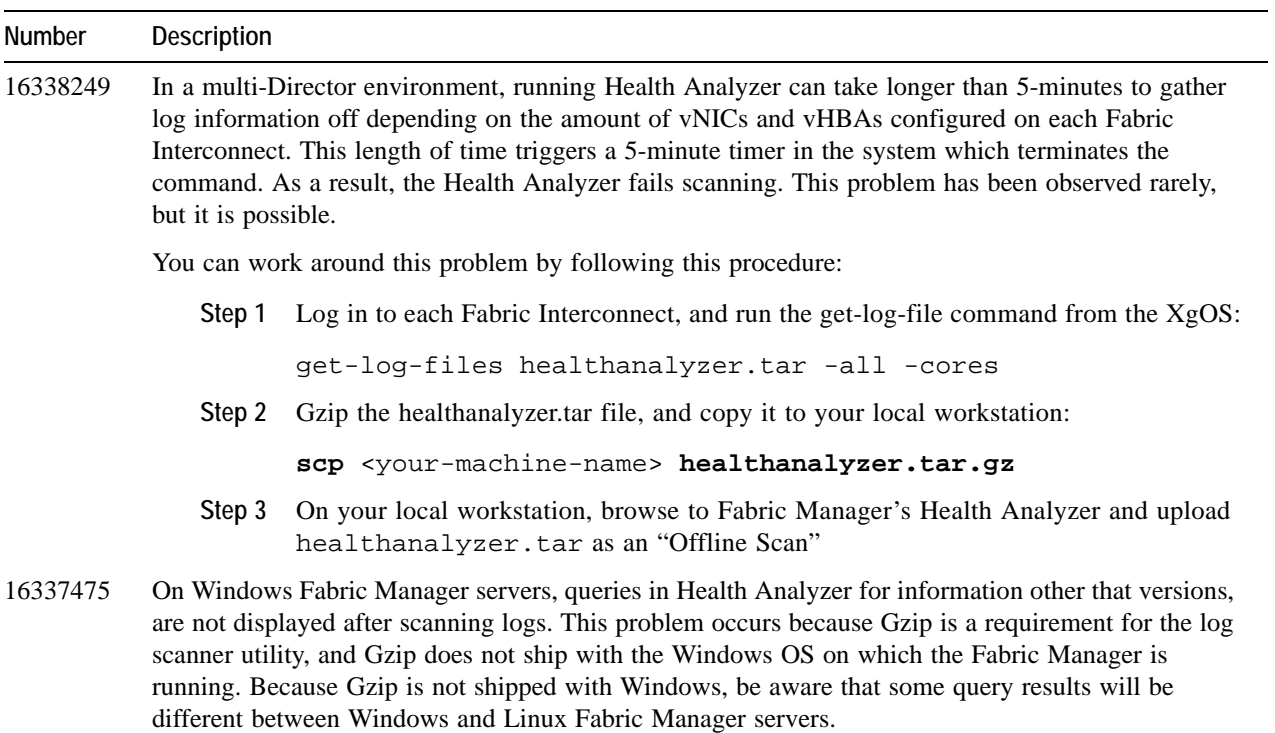

#### **Table 2 Known Problems in Risk Analyzer 1.0**

## **VMware Integrator Plug-In Known Problems**

This release of VMware Integrator plug-in is the first release. This release contains the following known problems.

<span id="page-23-1"></span>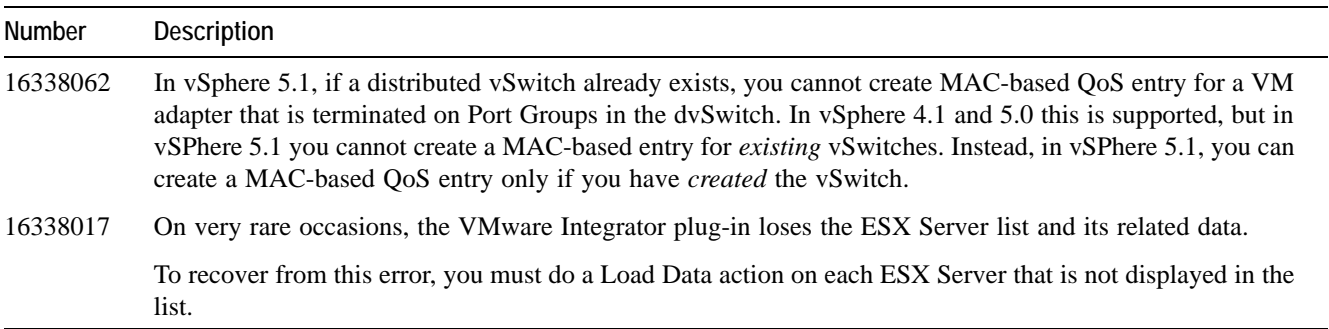

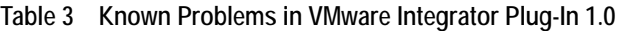

# <span id="page-23-0"></span>**Accessing Oracle Support**

Oracle customers have access to electronic support through My Oracle Support. For information, visit http:// www.oracle.com/us/corporate/acquisitions/xsigo/support-1849142.html or visit http://www.oracle.com/us/corporate/ accessibility/support/index.html if you are hearing impaired.